# Making an awards badge

## Setup

- 1. File > New to create a new Artboard. 100mm by 100mm is a good size.
- Click View > Show Grid (at bottom) to show a handy grid across the Artboard

#### Drawing a circle

- 3. Use the **shape tool** on the **left toolbar** click and hold to see the range of possible shapes
- Draw a circle. <u>Hold down SHIFT</u> to get a perfect circle.
  Aim to fill about half of the artboard

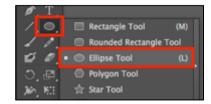

□ ▼ Stroke: 🔷 3 pt

- use a solid fill colour
- make the stroke white at about 3 pt
  (IMPORTANT you can't see this yet, but the stroke is crucial later)
- 5. Move the circle into the centre of the artboard
- 6. **Object** > **Selection** this will lock the circle in place so that you can't accidentally move it later

Path

## Add a rectangle

- Use the shape tool to add a rectangle on top of the circle as shown
  - use a slightly darker fill colour
  - make the stroke transparent (IMPORTANT!!)

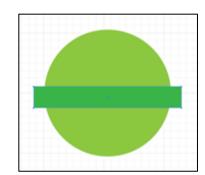

#### Add the ribbon effect

- Select the rectangle, copy it (Edit > Copy) and paste (Edit > Paste)
- 9. Make the rectangle a bit **longer** (no higher, just longer) and drag it down a little as shown

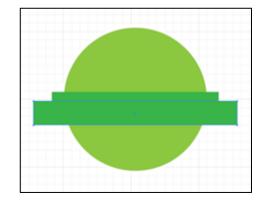

10. <u>Click and hold</u> the Pen Tool on the <u>left toolbar</u>. Select the Add Anchor Point Tool

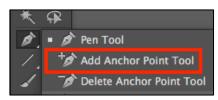

11. Click once half way down the left end of the bigger rectangle to add an anchor pointIt helps if you zoom in

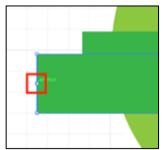

 Click and hold the Pen Tool again. Choose the Convert Anchor Point Tool

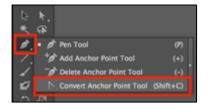

- 13. **HOLD SHIFT DOWN** and drag the anchor point you created towards the **centre** to create a ribbon effect as shown
- 14. **Repeat** steps 10 to 13 for the other end of the larger rectangle. Try and get the ends looking the same

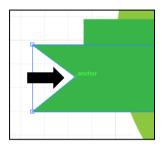

#### Finishing off

- 15. Select the **top rectangle** the one with the ribbon effect (use the selection tool)
- 16. Object > Arrange > Send to Back

This creates a basic ribbon effect

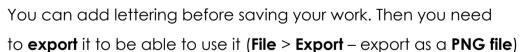

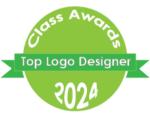

## **Options**

- try adding a thin stroke to the top rectangle or to both rectangles
- try changing the position of the rectangles
- change the width of the stroke on the circle
- try adding a thin stroke circle on top of the main circle to create a border effect – you will need to arrange the layers carefully